# **IPR512: IP Monitoring Receiver Getting Started**

The following instructions explain the basic connections and programming required to get your Paradox IP Monitoring Receiver up and running. They also guide the installer on how to register the Paradox reporting module (IP100 Internet Module or PCS100 Communicator Module - GPRS Edition) to the receiver. For more detailed information, please refer to the IPR512 Operations Manual.

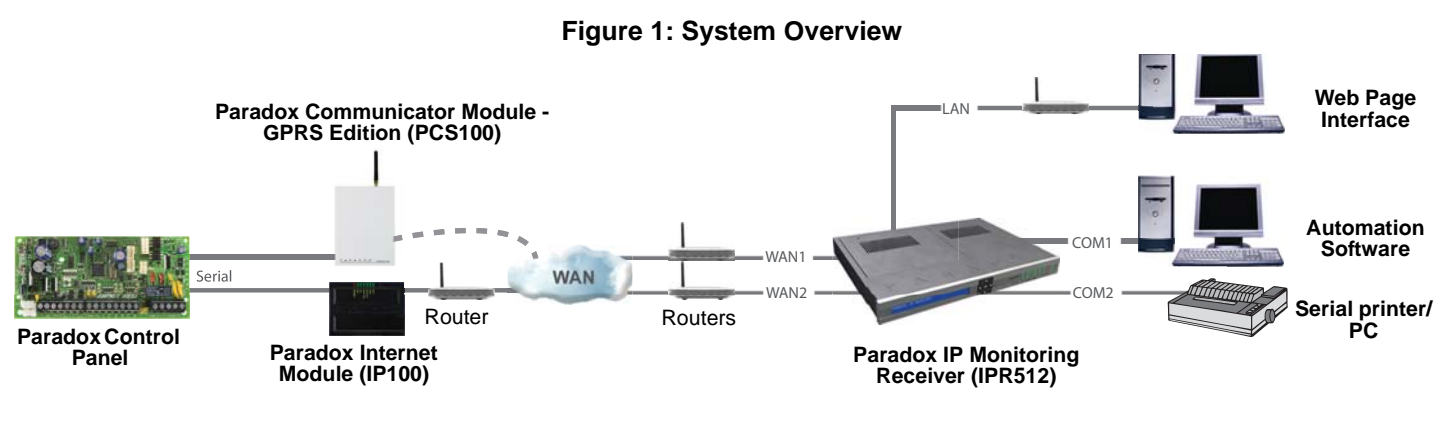

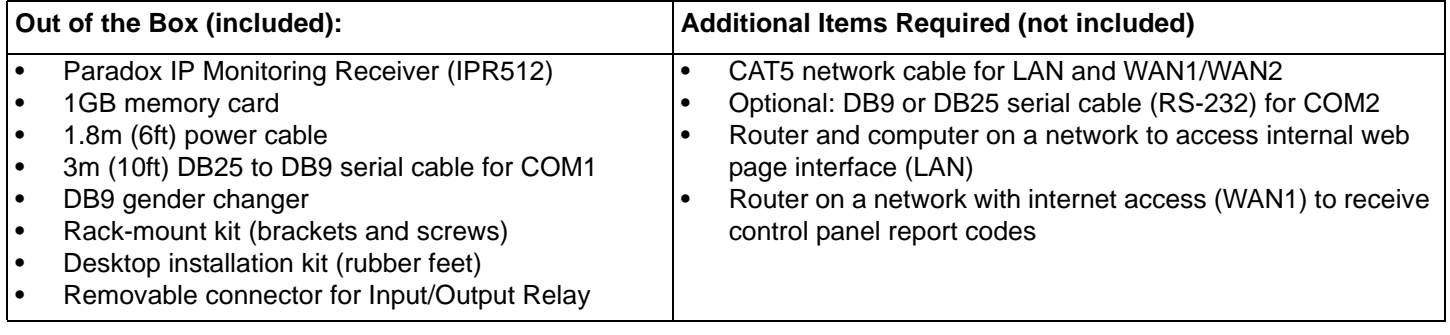

#### **Step 1: Connect COM1** (Automation Software)

Connect the receiver to a PC running the Automation Software. Connect the provided 3m (10ft) DB25 to DB9 cable between the receiver's COM1 connector and a COM port on the PC, or on the PC's serial hub.

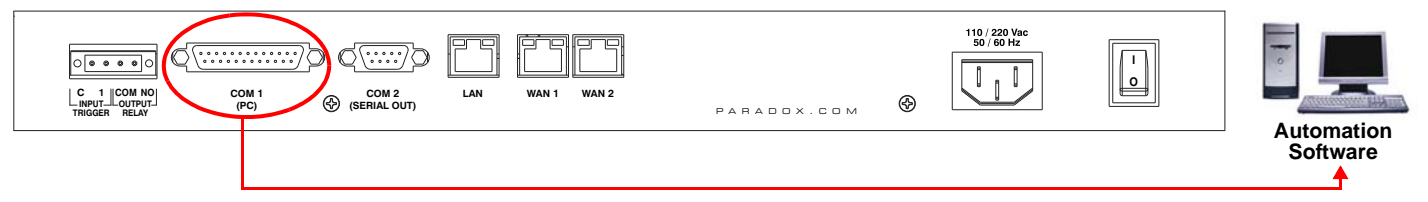

### **Step 2: Connect COM2** (Optional: Serial printer/PC)

This step is optional. Connect the receiver to a serial printer or to a PC running RS232 serial communication software. The receiver sends reported events in plain text format through COM2 (RS-232), which can be printed or viewed. Connect a serial cable between the receiver's COM2 (DB9) connector and a COM port on the serial printer or PC (gender changer is included).

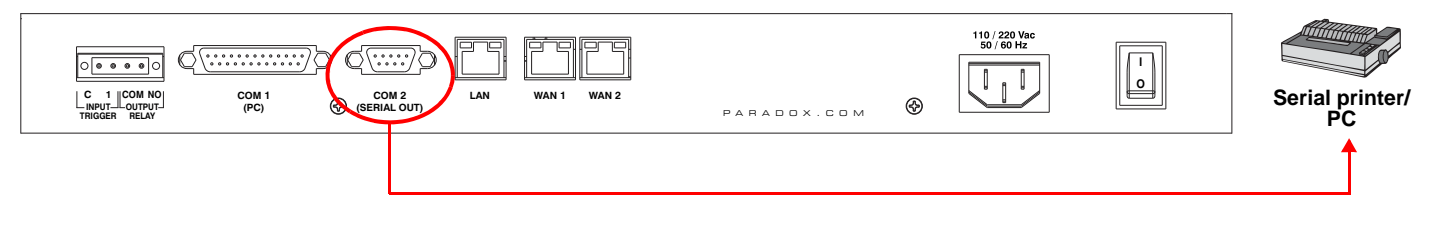

#### <span id="page-1-0"></span>**Step 3: Connect LAN** (Web Page Interface)

Connect the receiver to a router on a network. A computer on the network will be used to access the receiver's internal web page interface in order to configure the receiver. Connect a CAT5 network cable between the receiver's LAN connector and the router of the network.

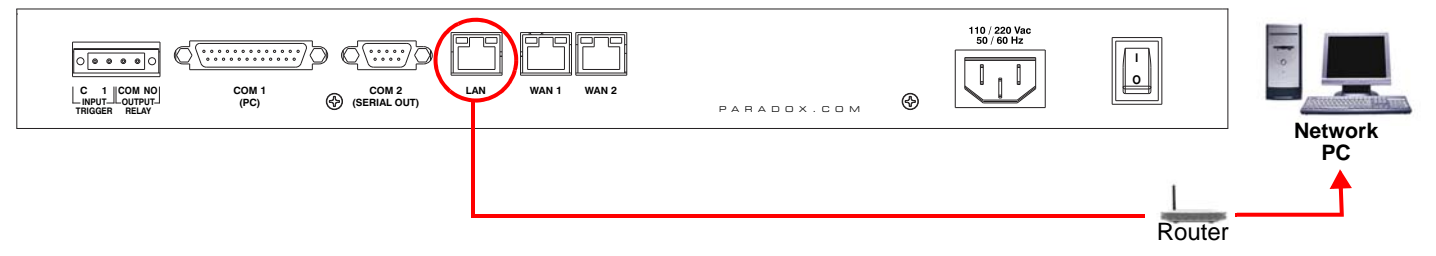

#### **Step 4: Connect WAN1** (Internet Service Provider)

Connect the receiver to a router on a network with access to the internet. System events are sent through the internet to the WAN port of the receiver defined by the IP address and port set in the control panel. Connect a CAT5 network cable between the receiver's WAN1 connector and the router of a network with internet access. Connect WAN2 to another router and network to provide redundant reporting through a different Internet Service Provider (ISP). *Note: WAN2 is not available on the present version. Check the Web for updates.* 

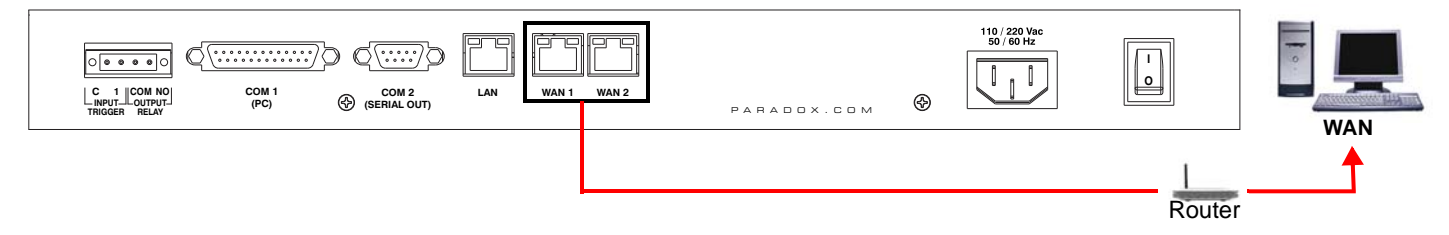

#### **Step 5: Connect Power**

Connect the AC power cable (included) between the plug at the back of the receiver and an Uninterruptible Power Supply (UPS).

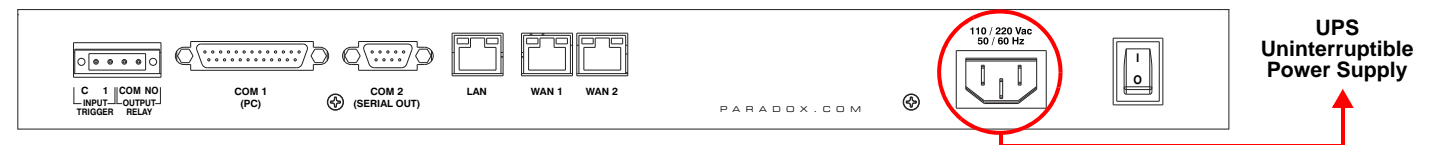

#### **Step 6: Insert Memory Card (Data Backup)**

Insert memory card (minimum 1GB recommended) into the Memory Card slot. The IPR512 supports any external SD, SD/ HC, or MMC memory card. The receiver backs up data (receiver configuration and account information) at programmable intervals (default: every 2 hours). Manual backups can be performed from the receiver LCD menu (see IPR512 Operating Manual for details).

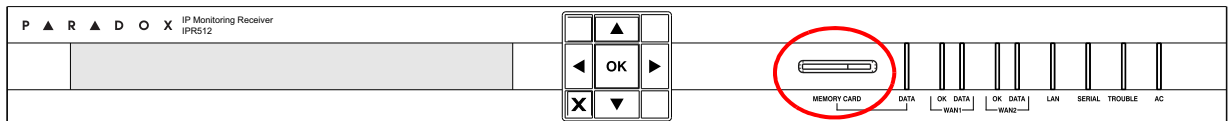

### **Step 7: Power Up**

Turn on the receiver by pressing the on/off switch. The receiver will go through an initialization process. When complete, the LCD will display the information show below and the WAN1, LAN and AC lights will be ON as shown below. *Note: If the TROUBLE light is ON, please refer to ["Trouble and LED Display" on page 7](#page-6-0). However, as long as the AC and LAN lights are on, you can proceed to step 8.* 

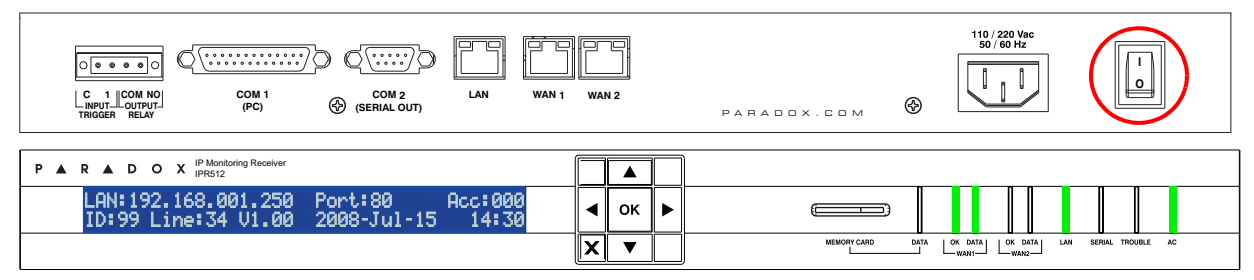

#### **Step 8: Access Receiver's Web Page Interface**

Open a web browser from a computer on the network connected to the receiver's LAN port. Refer to ["Step 3: Connect LAN](#page-1-0)  [\(Web Page Interface\)" on page 2](#page-1-0). In the address line, enter the receiver's LAN IP Address (default: 192.168.001.250).

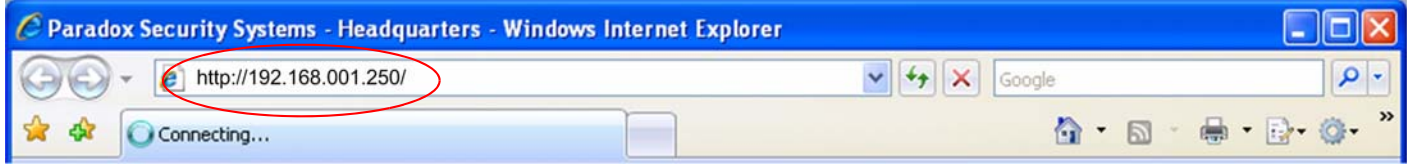

The Login window will appear. If you get an error page, you must change the receiver's **LAN** IP address and Subnet Mask. Speak to your network administrator to obtain an IP Address and Subnet Mask that will permit access to the receiver on your network. Perform the following to change the receiver's default IP Address and Subnet Mask:

- 1. Press **OK** on the receiver to access the Main Menu. If there are any troubles, pressing OK will enter the Trouble Menu. If this occurs, press X to access the Main Menu.
- 2. Use the Up/Down arrows and scroll to LAN Settings and press **OK**. The LCD will display the LAN IP Address and LAN Subnet Mask.
- 3. To change the IP Address, use the Up/Down arrows to change the value, use the Left/Right arrows to scroll and press **OK** when done.
- 4. To change the Subnet Mask, use the Up/Down arrows to change the value, use the Left/Right arrows to scroll and press **OK** when done.
- 5. The LCD will display New LAN settings saved for 4 seconds.

#### **Step 9: Login**

Enter the username (default: **admin**) and password (default: **admin**) and press the **Login** button. The username cannot be changed, but you can change your password by clicking on **Change Password**.

#### <span id="page-3-0"></span>**Step 10: Configure the Receiver**

The following lists only the minimum programming required to get the receiver up and running. For more detailed information on the settings in the Web Page Interface, please refer to the IPR512 Operations Manual.

- 1. From the Main Menu, click **Receiver Configuration**.
- 2. Enter the required **WAN1** settings (speak to your network administrator).
- 3. Enter the required **LAN** settings (speak to your network administrator).
- 4. According to the automation software set the **Receiver ID** and **Line #**. (ID = 00 to 99 and Line = 00 to 34))
- 5. Select the **ACK/NACK protocol** check box, if you want the receiver to supervise communication with the Automation Software.
- 6. In the PC column, adjust the COM1 port settings as required to communicate with the automation software.
- 7. Optional: In the Serial column, adjust the COM2 port settings as required to communicate with the printer/PC.
- 8. Type a password in the **Receiver password** text box. The password is a numerical value from 1 to 32 digits in length. This password is used by the installer when registering a paradox reporting module to the receiver.
- 9. Select your **Time Zone**.
- 10. Scroll to the bottom of the page and click the **Save** button.

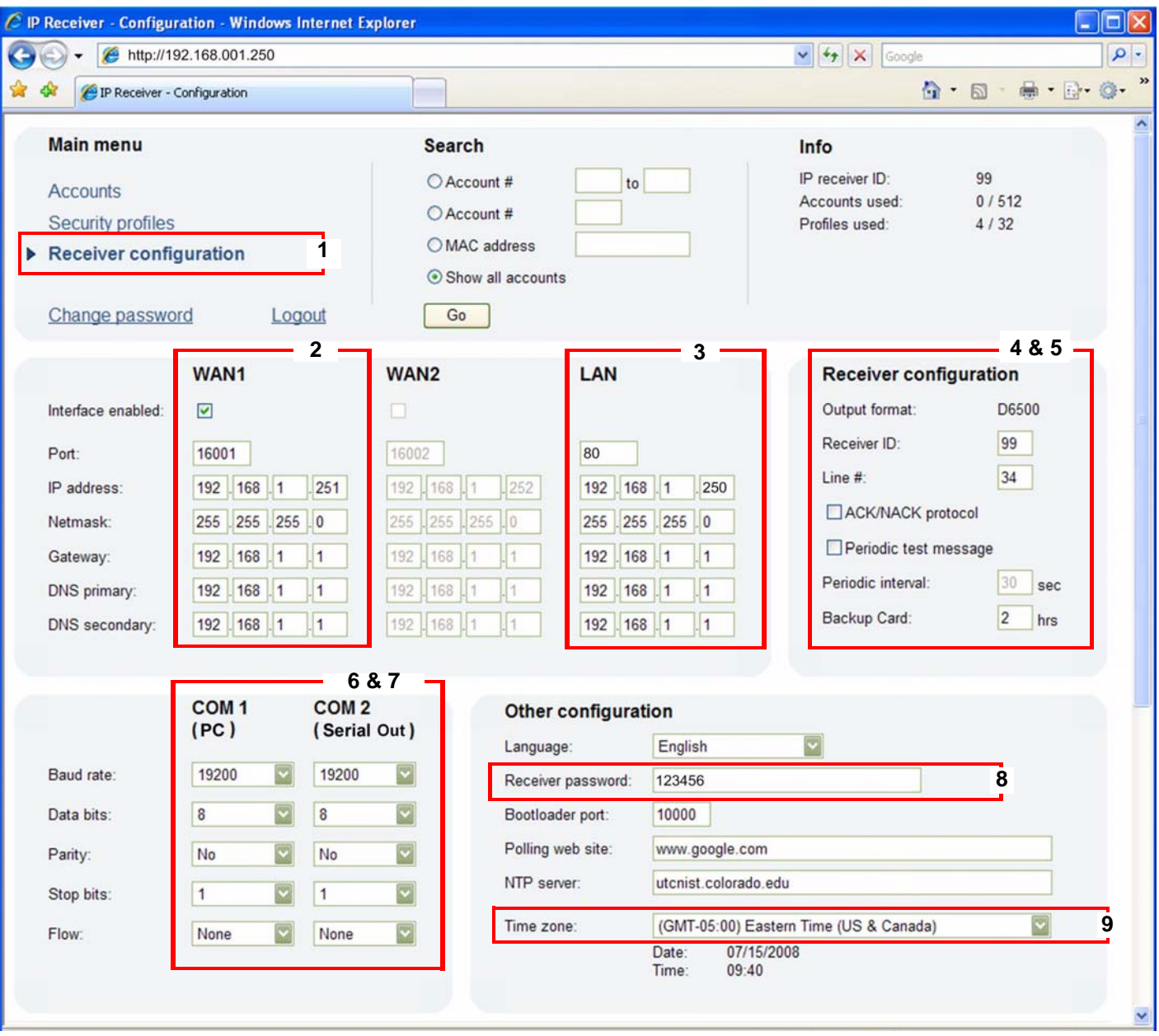

#### <span id="page-4-0"></span>**Step 11: Set Supervision Loss Report Code**

The Paradox reporting module will send a presence message (~100 bytes) at intervals defined by the Module Polling Time. If the receiver does not receive at least one presence message from the module within the Receiver Supervision Time, the receiver can report a communication loss to the Automation Software. For more information, see ["Step 12: Set Security](#page-5-0)  [Profile" on page 6](#page-5-0)

- 1. On the Receiver Configuration page, scroll to the bottom of the page. Highlight the *Account supervision loss* event.
- 2. Click the **Edit** button.
- 3. Select the **Enabled** check box to activate reporting of the selected event.
- 4. In the Code column, enter a report code (3 digits for CID format, 2 alphanumerics characters for SIA format). This report code will be reported in CID or SIA format to the Automation Software whenever the selected event occurs. The receiver uses the same report format used by the registered account.
- 5. Click the blue **Save** link.

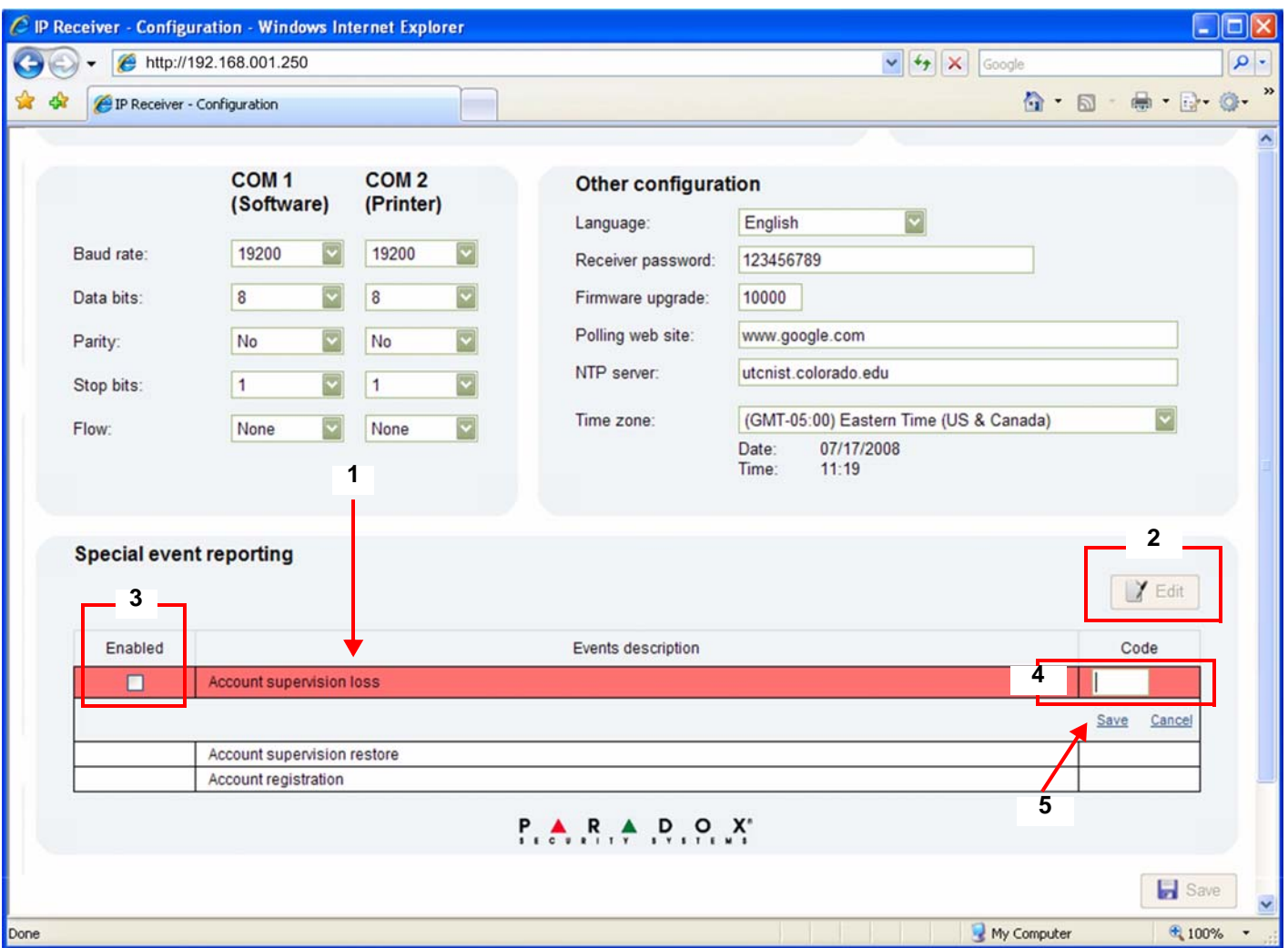

#### <span id="page-5-0"></span>**Step 12: Set Security Profile**

The receiver supervises the presence of up to 512 assigned Paradox reporting modules. Up to 32 security profiles can be created per receiver with a programmable polling time (seconds, minutes, or hours). These profiles are then assigned to each module during registration. The module will send a presence message (~100 bytes) at intervals defined by the Module Polling Time. If the receiver does not receive at least one presence message from the module within the Receiver Supervision Time, the receiver can report a communication loss to the Automation Software (see ["Step 11: Set Supervision](#page-4-0)  [Loss Report Code" on page 5\)](#page-4-0).

- 1. From the Main Menu, click **Security Profiles**.
- 2. Click the **Add** button.
- 3. Type a name for the new security profile.
- 4. In the Module Polling Time column type a 2-digit value and select a base time from the drop down list. Represents interval at which the Paradox reporting module will send a presence message.
- 5. In the Receiver Supervision Time column type a 2-digit value and select base time from the drop down list. This value must be higher than the Module Polling Time. Represents the time the receiver will wait before reporting a communication loss.
- 6. Click **Save**.
- 7. The ID column represents the 2-digit value used by the installer when registering a Paradox reporting module to the receiver.

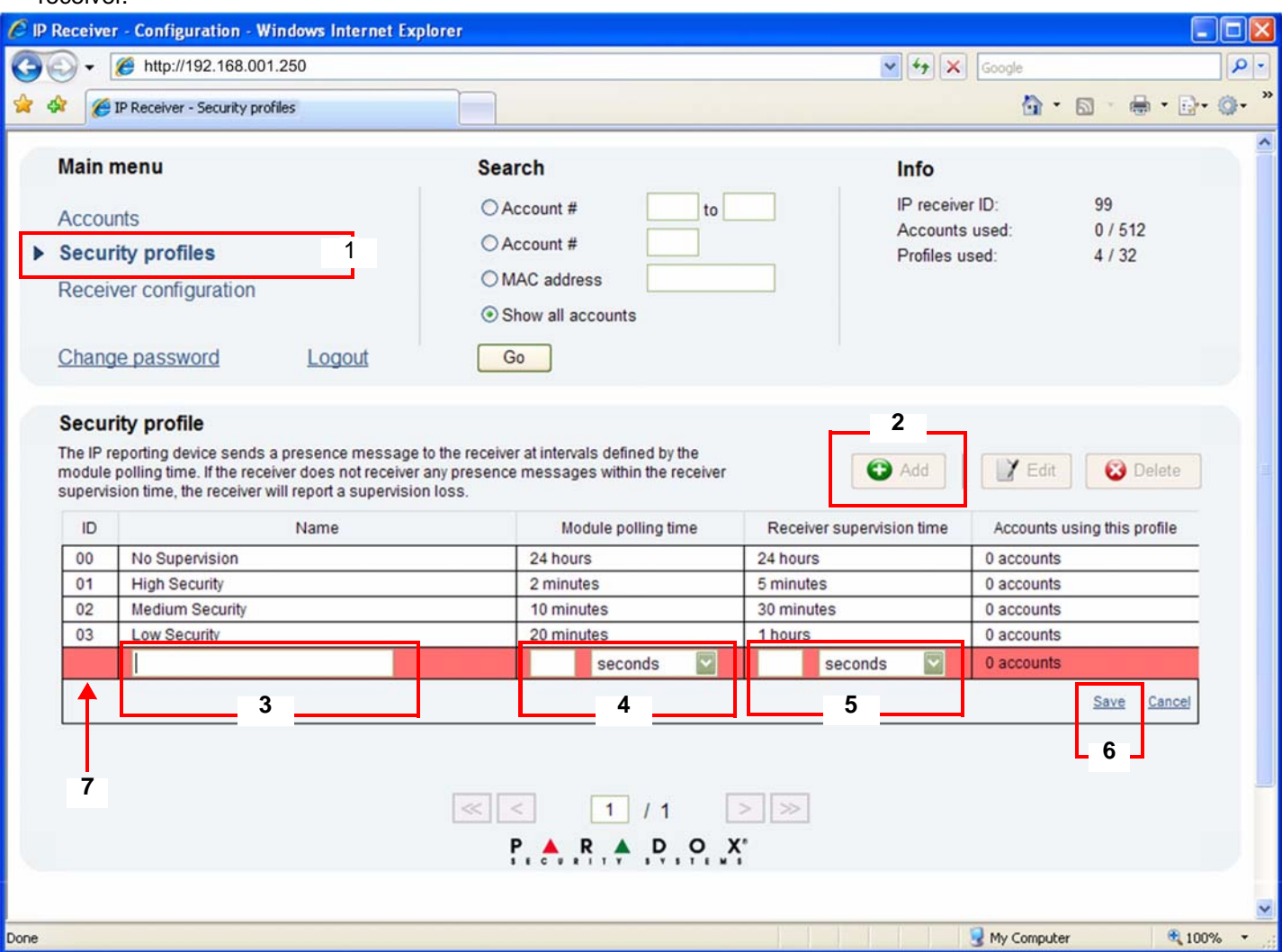

*NOTE: For the Receiver Supervision Time (item #5), we recommend a minimum value of 1 minute. Also, the Module Polling Time (item #4) must be at least than half the Receiver Supervision Time (e.g., RST: 1 minute - MPT: 30 sec.)*

#### **Step 13: Installation and Set Up Complete**

This completes the basic installation and set up required to get the receiver up and running. The next step is to register Paradox reporting modules to the receiver. No monitoring station operator action is required to register a module. Registration is initiated by the installer upon installation of the module. However, the monitoring station must provide the installer with the following information that is entered by the installer.

- **Account #** for each partition of the site.
- **IP Address** and **Port** of the receiver(s) you wish that site to report to. See item #2 in ["Step 10: Configure the Receiver"](#page-3-0)  [on page 4](#page-3-0).
- **Receiver Password** (1 to 32 digits). See item #8 in ["Step 10: Configure the Receiver" on page 4](#page-3-0).
- **Security Profile** (2 digits). See ["Step 12: Set Security Profile" on page 6.](#page-5-0)

Once the installer has entered this information, the installer then initiates communication with the receiver and the Paradox reporting module will be automatically registered in the receiver. Refer to ["Installer Instructions" on page 8](#page-7-0).

--------------------------------- *This completes installation and setup of the IPR512* ---------------------------------

## **Trouble and LED Display**

#### <span id="page-6-0"></span>**Trouble Display**

If a trouble occurs on the receiver, the TROUBLE LED will turn on and the screen will display "XX Troubles, click [OK] to view". Press OK to access the trouble menu, which will display one or more of the following troubles.

- Automation software communication failed
- LAN: Not connected to a network
- WAN1: Not connected to a network
- WAN1: Not connected to Internet
- WAN2: Not connected to a network
- Memory card not connected
- Memory card init failed
- Time server inaccessible

#### **LED Display**

The Status LEDs on the front of the receiver provide the following information:

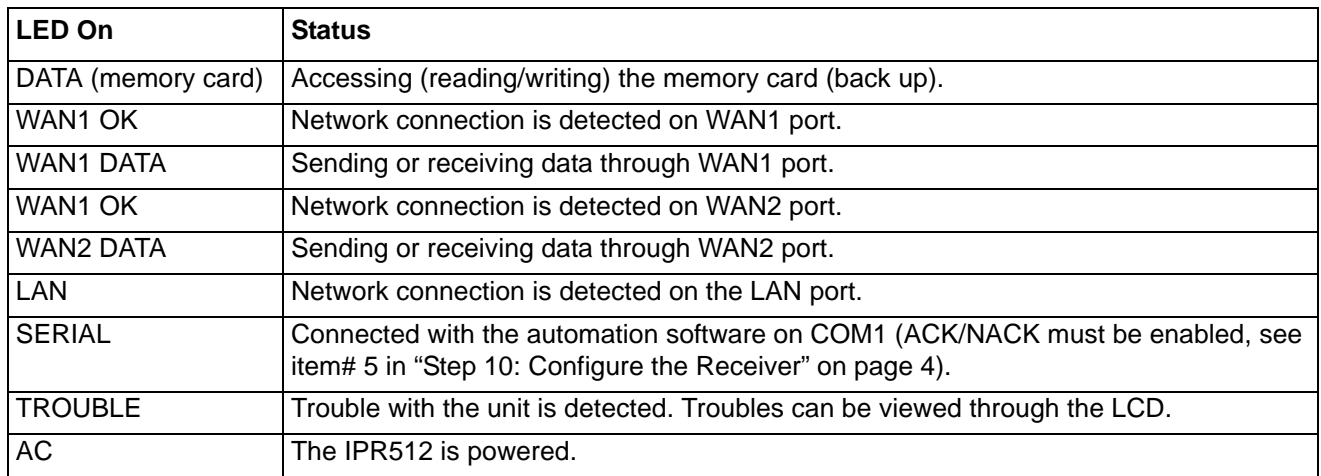

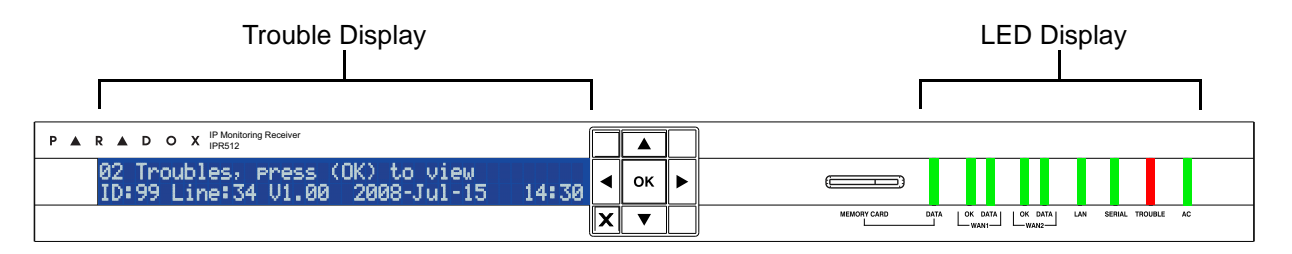

### **Installer Instructions**

### <span id="page-7-0"></span>**Setup Control Panel and Register Paradox Reporting Module**

The installer must program the following settings in the control panel (steps 1 to 4 below) and then register the communication module with the IPR512 (step 5 below).

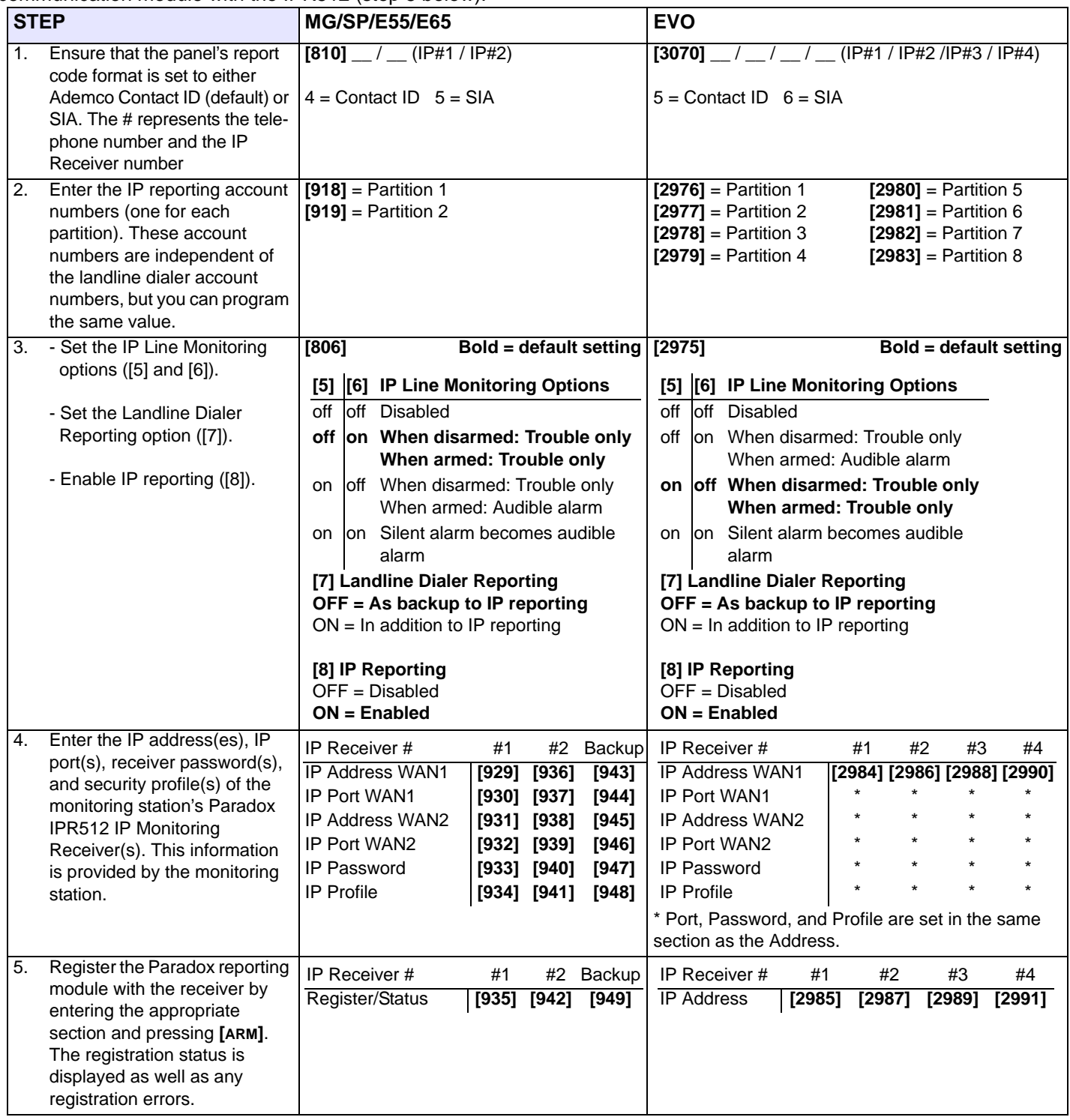

#### D  $\mathbf O$ SECURITY SYSTEMS PARADOX.COM IPR512-EQ01 10/2008

© 2008 Paradox Security Systems Ltd. All rights reserved. Specifications may change without prior notice. One or more of the following US patents may apply: 7046142,<br>6215399, 6111256, 6104319, 5920259, 5886632, 5721542, 52 please refer to the Limited Warranty Statement found on the website www.paradox.com/terms. Your use of the Paradox product signifies your acceptance of all warranty terms and conditions.